## **Vorgaben für Projekt festlegen und ändern**

**Wo und wie kann man Vorgaben für ein Projekt festlegen und ändern?**

Öffnen Sie die Projektoptionen (Datei - Optionen) und wechseln Sie auf die Registerkarte: "Objekte".

- Unter der Rubrik: "Objektschriftart" können Sie über die Schaltfläche: "Wählen" bestimmen, welche Schriftart als Voreinstellung für Objekte gelten soll.
- Unter der Rubrik: "Farb-Voreinstellungen" können Sie den Rahmen und die Füllung von Objekten voreinstellen.

Standardmäßig ist in den jeweiligen Objekt-Eigenschaften (z.B. Schrift. Größe, Schrift. Fett, Schrift. Farbe) die "Voreinstellung" aktiv. Eine im Nachhinein veränderte Voreinstellung wirkt sich also auf alle Eigenschaften aus, bei denen die Schriftart nicht manuell geändert wurde. Um die Schriftart gegenüber der Voreinstellung um 2pt zu vergrößern, wählen Sie "+2" als Wert für die Größe, entsprechend "-2" um die Schrift um 2pt zu verkleinern.

Es empfiehlt sich, zu Beginn eines neuen Projektes diese Voreinstellungen auf geeignete Werte zu setzen, damit der Aufwand für manuelle Anpassungen auf ein Minimum beschränkt bleibt. Die Voreinstellungen gelten nur für das aktuelle Projekt.

## **Beachten Sie:**

Ab Druckdesigner 21 können Sie jeden einzelnen Punkt z.B. Schriftgröße, Zeichensatz etc. anwählen und ändern. Durch die neue Ausweisung: "Voreinstellung" hinter den Unterpunkten wissen Sie genau, welchen Punkt Sie selbst angepasst haben. Dies führt zur besseren und leichteren Überschaubarkeit.

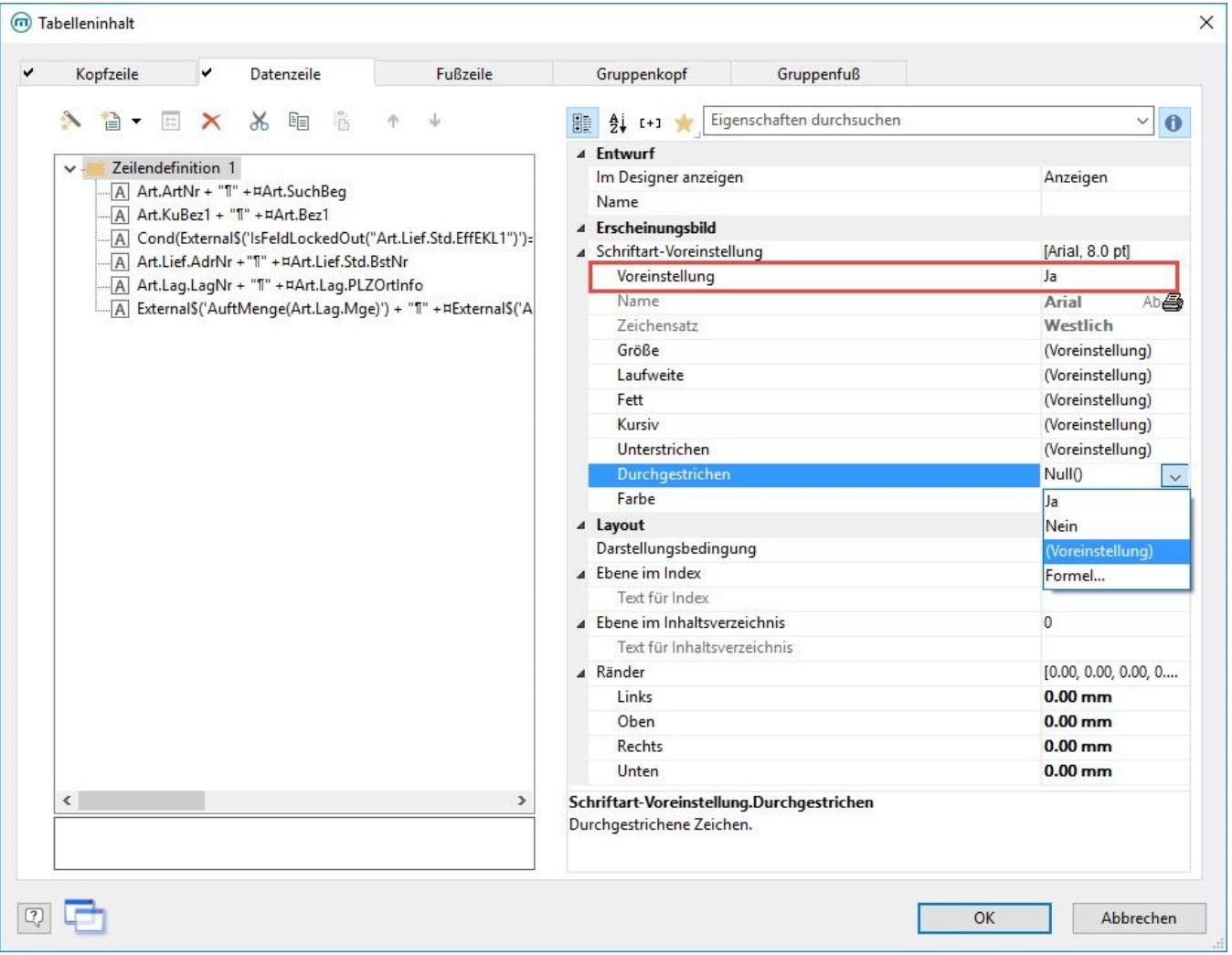